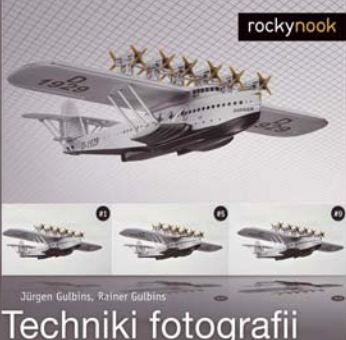

# Techniki fotografii<br>wieloujęciowej

Od inspiracji do obrazu

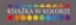

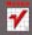

# helion. $p\not\!\!\!\downarrow$

### Idź do

- [Spis treści](#page-2-0)
- [Przykładowy rozdział](#page-5-0)

### Katalog książek

- [Katalog online](http://helion.pl/katalog.htm)
- [Zamów drukowany](http://helion.pl/zamow_katalog.htm) katalog

### Twój koszyk

[• Dodaj do koszyka](http://helion.pl/add54976~eftefo)

### Cennik i informacje

- [Zamów informacje](http://helion.pl/page54976~emaile.cgi) o nowościach
- [Zamów cennik](http://helion.pl/page54976~cennik.htm)

### Czytelnia

[• Fragmenty książek](http://helion.pl/online.htm) online

### Techniki fotografii wieloujęciowej. Od inspiracji do obrazu

Autorzy: Jürgen Gulbins, Rainer Gulbins Tłumaczenie: Dominika Kurek ISBN: 978-83-246-2710-3 Tytuł oryginału[: Multishot-Techniken in der digitalen Fotografie](http://www.amazon.com/exec/obidos/ASIN/3898645525/helion-20) Format: 200×230, stron: 240

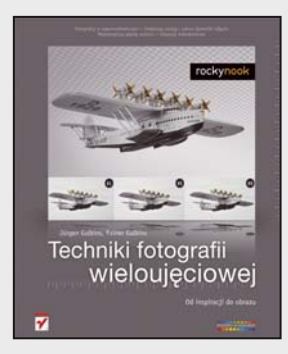

- Fotografuj w superrozdzielczości
- Zwiekszaj zasięg i zakres dynamiki zdięcia
- Maksymalizuj głębię ostrości
- Ulepszaj mikrokontrast

Tak jak technologie fotograficzne nie stoją w miejscu, tak również i Ty stale rozwijasz swoje umiejętności. Twoje poprawne technicznie, piękne zdjęcia w końcu przestają Cię zadowalać. Marzysz o robieniu magicznych, oryginalnych fotografii, które na długo zapadna w pamięć odbiorców... Techniki wieloujęciowe otwierają przed Toba zupełnie nowe, zaskakujące możliwości, pozwalające tworzyć obrazy o fenomenalnej rozdzielczości i niesamowitej głębi ostrości. To fotografie o nieprzeciętnym zasięgu, zwiększonym zakresie dynamiki oraz znacznie ulepszonym mikrokontraście. Z chwilą, gdy zaczniesz z nimi eksperymentować, poczujesz zew prawdziwej zabawy obrazem!

Twoim przewodnikiem po świecie nowych fotograficznych eksploracji będzie praktyczny podręcznik z bestsellerowej serii "Od inspiracji do obrazu". Jego autorzy, ograniczając teorię do niezbędnego minimum, na serii przykładowych zdjęć przejrzyście i skutecznie wyjaśniaja, jak efektywnie korzystać z każdej przedstawionej tu techniki. Dzieki temu zdobedziesz wiedze i umiejętności pozwalające m.in. fotografować w superrozdzielczości, używać fokus-stackingu, stosować HDRI, sklejać zdjecia oraz łaczyć wszystkie te metody dla uzyskania niepowtarzalnych efektów. Krok po kroku poznasz tak¿e zasady pracy z takimi narzêdziami, jak Photoshop, PhotoAcute, Photomatix Pro, FDRTools, CombineZM, DOP Detail Extractor i Helicon Focus. Gdy wzbogacisz te wiedze o swoja kreatywność, fotografia cyfrowa nie będzie już stawiała przed Tobą żadnych ograniczeń!

Książka zawiera wyczerpujące wyjaśnienia następujących zagadnień:

- Organizacja pracy wieloujęciowej
- Praca z programami wykorzystywanymi w technikach wieloujęciowych
- Technika fotografowania w superrozdzielczości
- Focus-stacking maksymalizacja głębi ostrości
- Sklejanie zwiększanie zasięgu zdjęcia
- HDRI zwiêkszanie zakresu dynamiki
- Zwiêkszanie mikrokontrastu
- Techniki służace do redukowania szumu oraz ogólnej optymalizacji zdjeć wieloujeciowych

Rozwiń wachlarz swoich umiejętności i poznaj najpotężniejsze techniki udoskonalania fotografii cyfrowych!

### $\blacktriangleright$  Kontakt

Helion SA ul. Kościuszki 1c 44-100 Gliwice tel. 32 230 98 63 [e-mail: helion@helion.pl](mailto:helion@helion.pl) © Helion 1991–2010

# <span id="page-2-0"></span>**Spis treści**

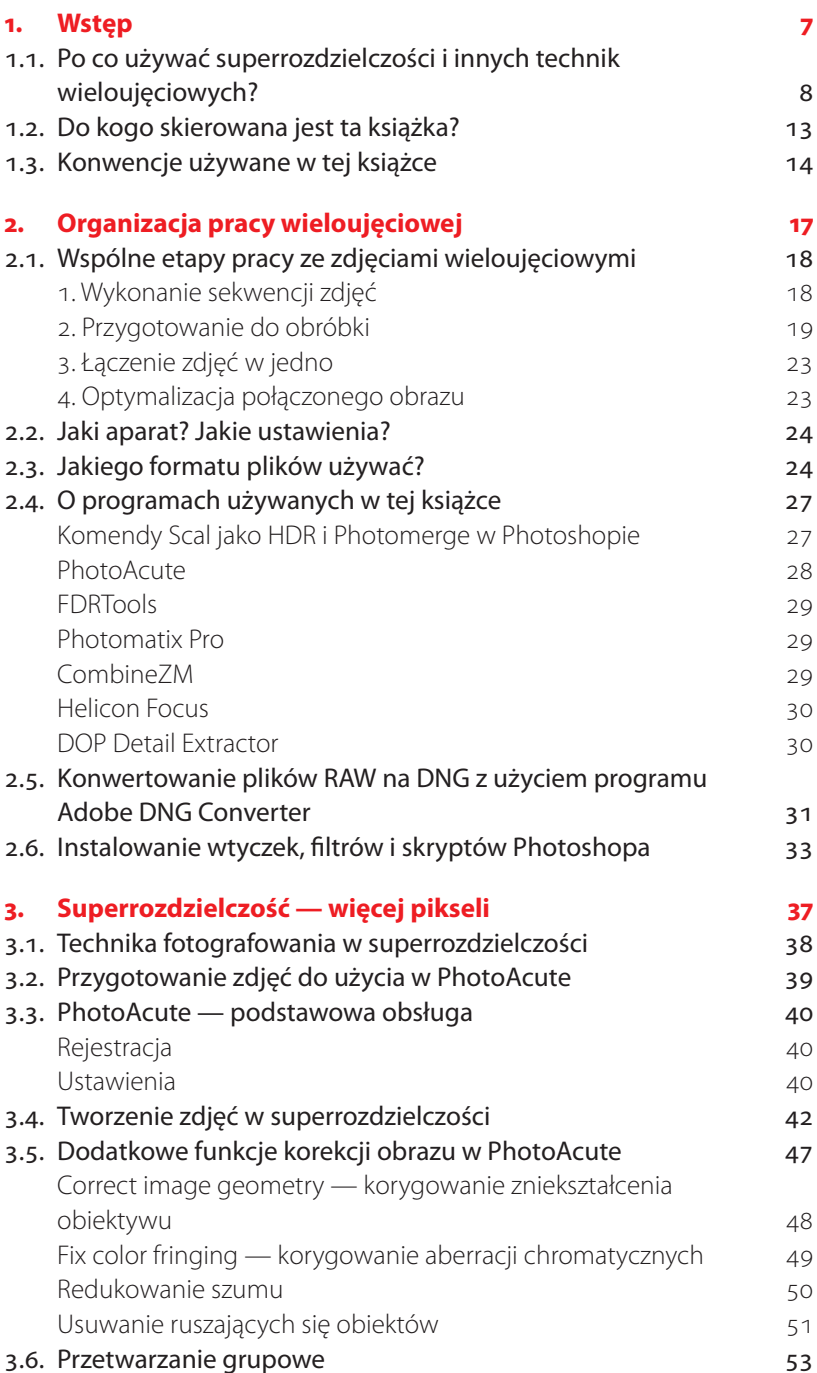

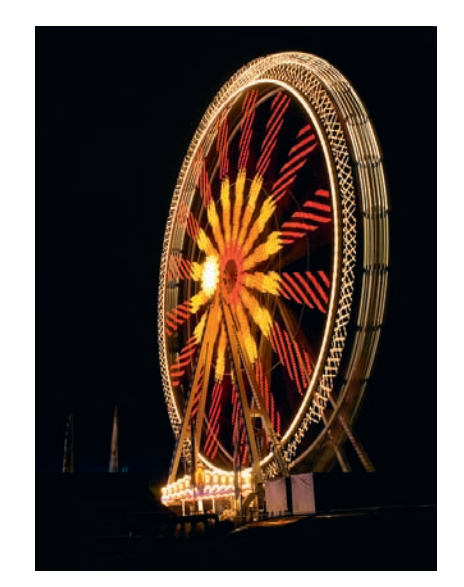

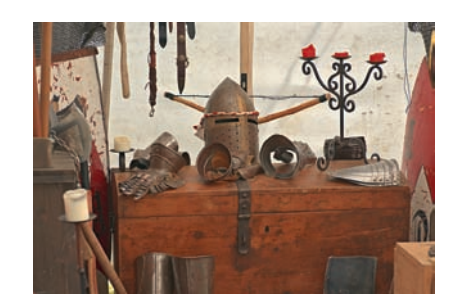

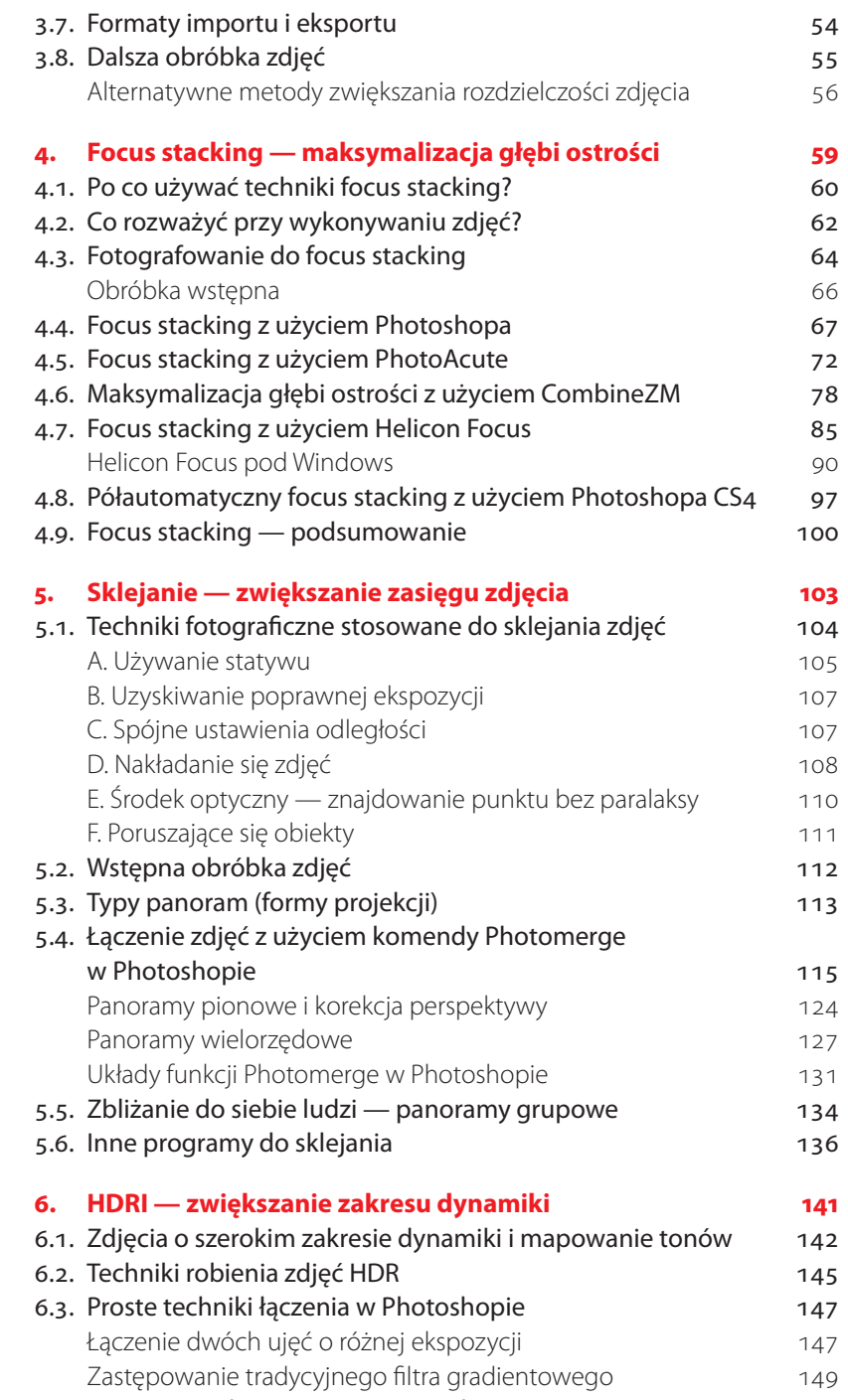

6.4. Tworzenie zdjęć HDR z użyciem PhotoAcute 152

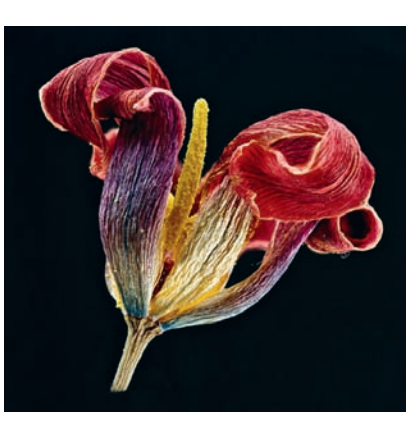

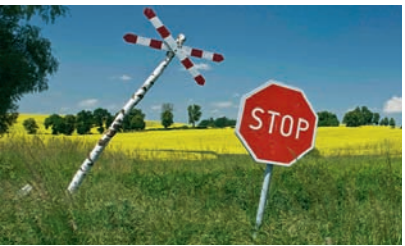

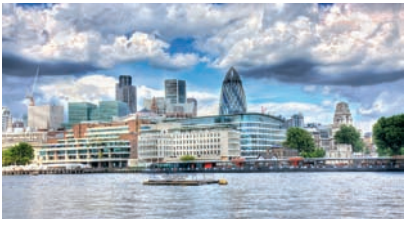

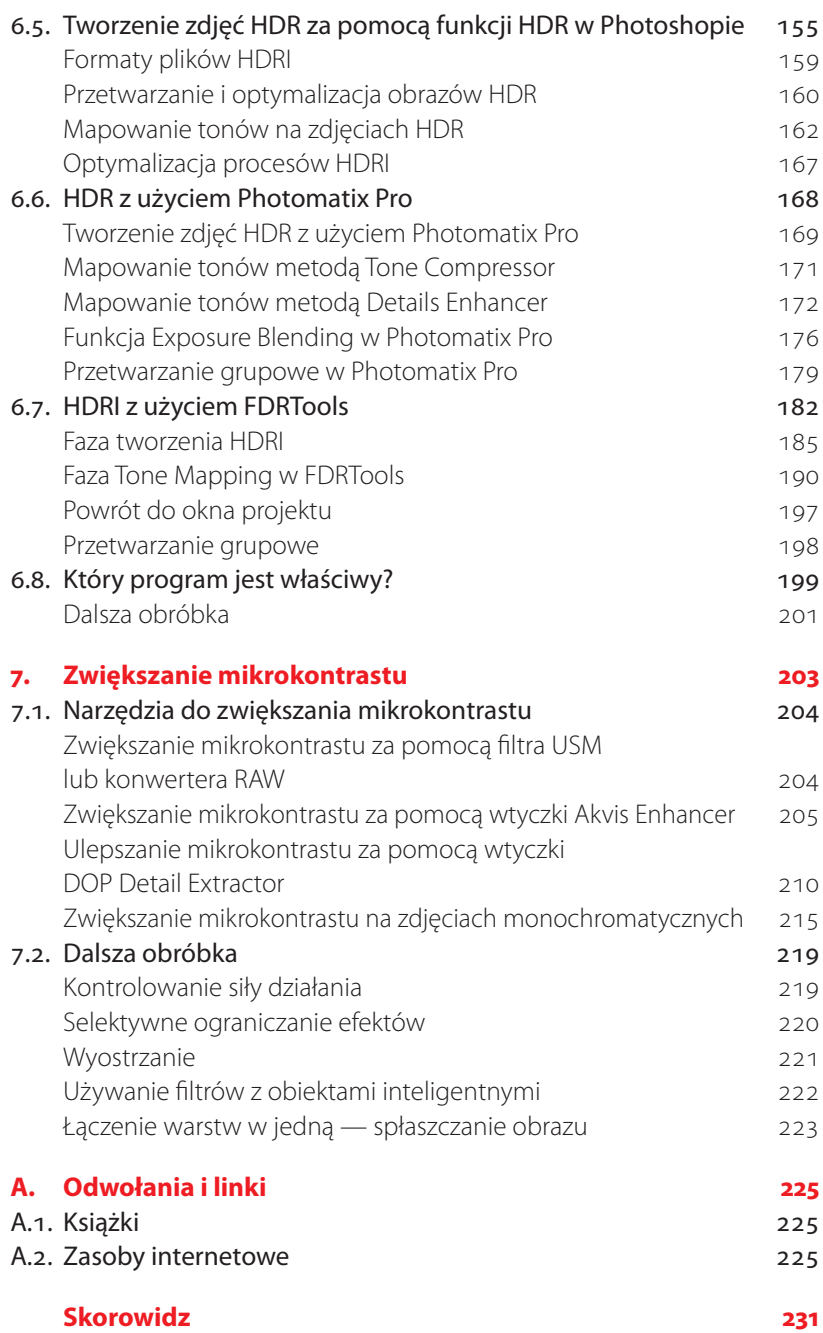

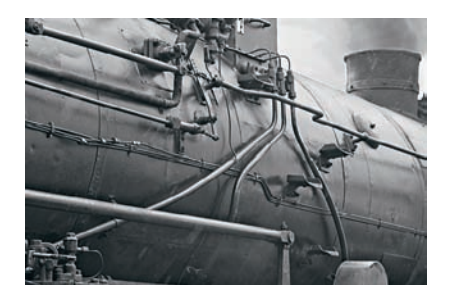

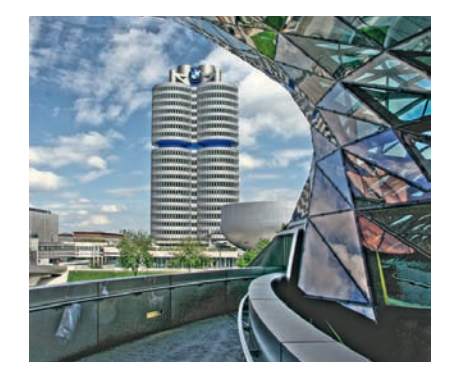

# <span id="page-5-0"></span>**Superrozdzielczość — więcej pikseli**

**3**

*Czasami potrzebne jest zdjęcie z wyjątkowo dużą rozdzielczością. Chociaż producenci aparatów nieustannie rywalizują ze sobą w próbach tworzenia matryc o jak największej rozdzielczości, nie zawsze jest ona przydatna. Zwiększenie liczby pikseli na matrycy zawsze redukuje wielkość jej pojedynczego elementu, co sprawia, że jest ona coraz bardziej wrażliwa na szum na zdjęciu. Alternatywą dla rosnącej rozdzielczości aparatu jest korzystanie z oprogramowania takiego jak PhotoAcute, które*  łączy kilka ujęć w jedną fotografię o rozdzielczości większej niż którykol*wiek z oryginałów. Technika ta ma wiele zastosowań praktycznych, ale nie jest uniwersalnym rozwiązaniem, które można stosować do wszystkich zdjęć ze zbyt małą rozdzielczością.*

*Wykonanie tego rodzaju łączonego zdjęcia wymaga sporego wysiłku, ale daje liczne możliwości:*

- *1. Można użyć do tego niemal dowolnego aparatu, łącznie z aparatami hybrydowymi i kompaktowymi.*
- *2. Techniki tej można używać nie tylko do zwiększania rozdzielczości, ale też (opcjonalnie) do redukowania szumu na zdjęciu.*
- *3. Jeśli łączysz zdjęcia z różną ekspozycją, jako skutek uboczny możesz uzyskać efekt DRI (tj. zwiększenie zakresu dynamiki).*

*W tym rozdziale opisaliśmy wszystkie przygotowania i zasadnicze kroki, jakie trzeba poczynić, by uzyskać zdjęcie z superrozdzielczością. Omówimy też ogólne zastosowanie programu PhotoAcute.*

#### **3.1. Technika fotografowania w superrozdzielczości**

Podobnie jak w przypadku fotografowania panoram i obrazów HDRI przy wykonywaniu poszczególnych ujęć do zastosowania techniki superrozdzielczości trzeba pamiętać o kilku kwestiach. Ostre, dobrze naświetlone zdjęcia to idealny punkt wyjścia.

Podobnie jak w przypadku HDRI, kiedy tworzymy jeden obraz wysokiej rozdzielczości z kilku prawie identycznych ujęć, każde poruszenie obiektów na scenie może spowodować problemy. Istnieją algorytmy, które pozwalają tego uniknąć, ale nie można całkowicie usunąć rozmazania, dlatego istotne jest, aby wykonywać zdjęcia możliwie jak najszybciej po sobie. Przydaje się aparat z wbudowanym trybem poklatkowym, który pozwala wykonać sekwencję zdjęć po prostu przez naciśnięcie i przytrzymanie spustu.

Jako że podstawowym celem nie jest zwiększenie zakresu dynamiki, należy używać małych odstępów długości czasu naświetlania w bracketingu z aparatem ustawionym na tryb Av (albo ręczny) + AEB. Z doświadczenia wynika, że idealna jest różnica  $\frac{1}{2}$  kroku EV $^{20}$ . Mniejsze odstępy również można wykorzystać przy wykonywaniu dłuższej sekwencji. Zakres kontrastu w scenie odgrywa pewną rolę przy określaniu, jakich parametrów użyć w bracketingu: scena o dużym kontraście wymaga nieco większych różnic w czasie naświetlania, natomiast sceny o małym kontraście — mniejszych. Jeśli używany aparat jest w stanie uchwycić cały zakres kontrastu sceny, można po prostu pominąć procedurę bracketingu. Niewielkie różnice (albo ich brak) mają tę zaletę, że unika się dłuższych czasów naświetlania i związanego z nimi ryzyka poruszenia aparatu. Jeśli nie interesuje Cię szczególnie zwiększenie zakresu dynamiki zdjęcia, w zupełności wystarcza tryb poklatkowy, który może pomóc wykonywać dłuższe sekwencje. Wiele współczesnych aparatów DSLR potrafi wykonywać w bracketingu sekwencje tylko trzech ujęć. Nowsze, zaawansowane aparaty często są w stanie uchwycić ich więcej<sup>21</sup>.

Jako że PhotoAcute jest w stanie przy łączeniu obrazów redukować szum (przez uśrednianie), możliwe jest pracowanie z wartościami ISO od 400 do 800, a dzięki temu z krótszym czasem naświetlania, większym tempem fotografowania i zmniejszonym ryzykiem poruszenia aparatu. Najlepsza wartość ISO zależy od tego, jak dobrze dany aparat radzi sobie z szumem.

PhotoAcute korzysta przy łączeniu zdjęć z kilku technologii i tworzy obraz nie tylko o wyższej rozdzielczości, ale też większym zakresie dynamiki (podobnie do DRI). Program ten uśrednia wartości ekspozycji zawartych ujęć i może dzięki temu zredukować też szum w ostatecznym obrazie.

Większość aplikacji do HDRI wymaga fotografowania ze statywu w celu uniknięcia różnic pomiędzy ujęciami. PhotoAcute umożliwia wykonywanie sekwencji SR z ręki, co może być bardzo przydatne w praktyce.

<sup>20</sup> EV — Exposure Value (wartość ekspozycji), tj. używany czas naświetlania lub przesłona. W tym przypadku mówimy o czasie naświetlania.

AEB — Auto Exposure Bracketing (automatyczny bracketing ekspozycji). Przy tym ustawieniu aparat automatycznie różnicuje czas naświetlania zależnie od ustawionego odstępu.

<sup>&</sup>lt;sup>21</sup> Między innymi Nikon D200, D300, D700 i Canon 1Ds Mark III.

Jak dużą rozdzielczość można tak naprawdę uzyskać dzięki PhotoAcute i procesowi superrozdzielczości? Program podwaja rozdzielczość zarówno na osi *X*, jak i *Y*, na skutek czego uzyskujemy obraz cztery razy większy niż oryginały. Z tego powodu producent zaleca używanie co najmniej czterech ujęć jako podstawy nowego obrazu, chociaż można stosować mniej, jeśli tylko tyle jest dostępnych. W tym wypadku ilość przekłada się jednak na jakość, a użycie pięciu lub sześciu oryginałów może dać lepsze rezultaty.

#### **Wprowadzenie do PhotoAcute**

Kolejne podrozdziały dotyczą ogólnej obsługi PhotoAcute: nie tylko tworzenia obrazów SR, ale też innych funkcji programu. W dalszych częściach książki będziemy powracać do tych informacji.

#### **3.2. Przygotowanie zdjęć do użycia w PhotoAcute**

W zależności od tego, czy fotografujesz w formacie RAW, czy JPEG, nieco inaczej będziesz przygotowywać materiał do przetwarzania w PhotoAcute. Jedyny format RAW, który dobrze współpracuje z tym programem, to DNG. Jako że bardzo niewiele aparatów umożliwia zrobienie zdjęcia bezpośrednio w formacie DNG<sup>22</sup>, konieczna jest wstępna obróbka i konwersja na ten format, jeśli wykonujesz zdjęcia RAW.

W zależności od tego, jakiego konwertera RAW używasz, masz trzy podstawowe możliwości:

- A) Możesz użyć programu Adobe DNG Converter, aby przekonwertować plik RAW z aparatu na DNG (patrz podrozdział 2.5).
- B) Możesz skorzystać ze swojego konwertera RAW, aby wykonać podstawową wstępną obróbkę i wyeksportować zdjęcie jako 16-bitowy plik TIFF. Jeśli stosujesz tę metodę, pamiętaj, by użyć ustawień (kompensacji ekspozycji, balansu bieli, kadrowania, obracania itd.) z najlepszego obrazu także do wszystkich innych w sekwencji. To, jak to zrobić, zależy od używanego konwertera RAW. Opisaliśmy już krótko ten proces dla programów Adobe Camera RAW i Adobe Lightroom w podrozdziale 2.1 (strona 22).
- C) Możesz pozostawić pliki zdjęć w ich oryginalnym formacie RAW i zaimportować je bezpośrednio do PhotoAcute. Wymaga to jednak tego, aby:
	- 1) mieć lokalnie zainstalowaną kopię programu Adobe DNG Converter,
	- 2) konwerter DNG obsługiwał ten konkretny format RAW,
	- 3) PhotoAcute był skonfigurowany w taki sposób, by rozpoznawać ścieżkę do programu Adobe DNG Converter. PhotoAcute otwiera automatycznie plik RAW w DNG Converter i automatycznie wczytuje rezultat w postaci pliku DNG.

Jeśli zdjęcia źródłowe są w formacie nieobsługiwanym przez PhotoAcute, zalecamy konwertowanie ich na format TIFF do celów obróbki, chociaż program obsługuje też format JPEG.

<sup>22</sup> Aparaty Leica to jedne z bardzo nielicznych, które fotografują w formacie DNG.

#### **3.3. PhotoAcute — podstawowa obsługa**

Jeśli po raz pierwszy używasz PhotoAcute, musisz najpierw przeprowadzić konfigurację i rejestrację.

#### **Rejestracja**

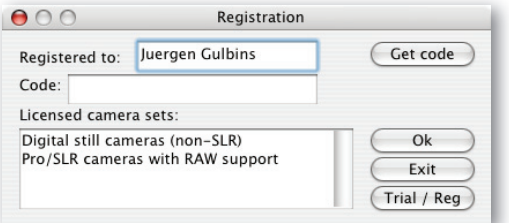

Rysunek 3.1. Podczas pierwszego uruchomienia PhotoAcute trzeba podać klucz licencyjny albo wybrać tryb Trial/Reg

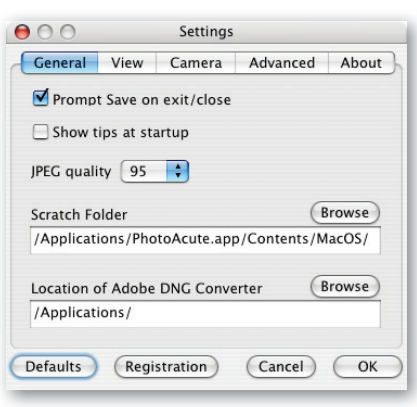

Rysunek 3.2. Standardowe ustawienia w zakładce General

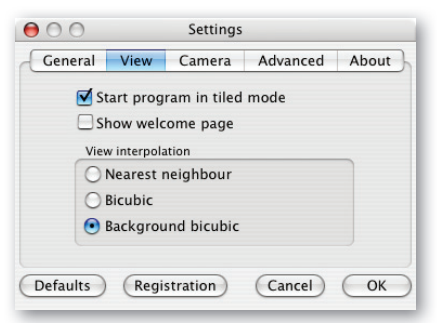

Rysunek 3.3. Ustawienia przeglądania w PhotoAcute

Po pierwszym uruchomieniu PhotoAcute trzeba go aktywować albo przez podanie kodu rejestracyjnego, albo wybranie trybu próbnego.

Zacznij od wybrania preferencji programu (*PhotoAcute/Preferences* — preferencje). W pojawiającym się oknie dialogowym kliknij *Registration* (rejestracja). Otworzy się okno pokazane na rysunku 3.1. Możesz wtedy podać swoje nazwisko i kod rejestracyjny albo po prostu kliknąć przycisk *Trial/Reg* (wersja próbna), a następnie *OK*, żeby przejść dalej.

W ramce *Licensed* (licencja) jest wskazana wersja, która została zarejestrowana (istnieje również wersja programu przeznaczona specjalnie

do aparatów telefonów komórkowych, ale ona nas nie interesuje). Standardowa wersja programu obsługuje tylko aparaty kompaktowe. W następnych akapitach została opisana wersja Pro.

#### **Ustawienia**

Na początek należy dostosować ustawienia programu do swojego środowiska pracy (*PhotoAcute/Settings* — ustawienia).

*General* (ogólne) — tutaj trzeba ustawić opcję *Scratch Folder* (folder roboczy), aby wskazać miejsce, gdzie program może przechowywać pliki tymczasowe. Domyślnym ustawieniem jest główny dysk twardy, ale jeśli brakuje na nim miejsca, należy zmienić opcję na inny dysk lub partycję.

Upewnij się, że ścieżka w pozycji *Location of Adobe DNG Converter* (lokalizacja programu Adobe DNG Converter) jest ustawiona poprawnie, lub jeśli trzeba, użyj przycisku *Browse* (przeglądaj), aby znaleźć właściwy folder.

Podpowiedzi, które wyskakują automatycznie przy włączaniu programu, mogą być na początku użyteczne, ale po jakimś czasie stają się irytujące. Możesz je wyłączyć, usuwając zaznaczenie pozycji *Show tips at startup* (pokazuj porady przy włączaniu). Należy zachować domyślne ustawienia JPEG.

*View* (widok) — w zakładce *View* są obsługiwane ustawienia interfejsu (patrz rysunek 3.3). *Start program in tiled mode* (otwieraj program w trybie kafelkowym) umożliwia kontrolowanie zachowania miniatur podglądów. Z pewnością trzeba wyłączyć opcję *Show welcome page* (pokazuj stronę powitalną) po jej zobaczeniu. Sekcja *View interpolation* (interpolacja widoku) pozwala wybrać algorytm, według którego PhotoAcute skaluje podglądy, aby zaprezentować je na monitorze (co nie ma nic wspólnego ze skalowaniem samego zdjęcia). *Nearest neighbor* (najbliższy sąsiad) to najszybsza metoda, *Bicubic* (dwusześcienna) i *Background bicubic* (dwusześcienna w tle) wymagają nieco więcej mocy procesora i są wolniejsze.

*Background bicubic* początkowo wyświetla obraz po normalnej interpolacji, a jednocześnie wykonuje interpolację dwusześcienną w celu dalszego wyświetlania. Właśnie tej opcji będziemy używać.

*Camera* (aparat) — użyj tej zakładki do wybrania ulubionej kombinacji aparatu i obiektywu (patrz rysunek 3.4 A). Jest ona przydatna tylko wtedy, gdy PhotoAcute nie może znaleźć odpowiednich danych EXIF w plikach zdjęć — niektóre starsze obiektywy nie przekazują danych obiektywu do aparatu, pewne adaptery obiektywów mają tę samą wadę. Trzeba zmienić te ustawienia, jeśli PhotoAcute obsługuje Twój aparat, ale nie ma profilu dla obiektywu użytego do zrobienia konkretnego zdjęcia.

Dobrym pomysłem jest też włączenie opcji *Autodetect camera type from EXIF* (automatycznie wykrywaj typ aparatu z danych EXIF; B). Dane EXIF są zazwyczaj automatycznie osadzane przez aparat w pliku zdjęcia i zawierają informacje o użytym typie aparatu, czułości ISO, zastosowanym obiektywie (jeśli wymienny obiektyw przekazuje te informacje) oraz ustawieniach ogniskowej. Włączymy więc także opcję sczytywania danych EXIF (patrz rysunek 3.4 B)

*Advanced* (zaawansowane) — użyj opcji a w zakładce *Advanced* (patrz rysunek 3.5), aby program wykorzystywał profi l RAW z aparatu, nawet jeśli pliki źródłowe są w formacie JPEG albo TIFF. Zazwyczaj daje to efekt lepszej korekcji obrazu.

Opcja B pozwala na kontrolowanie eksportu informacji o ekspozycji z danych EXIF do pliku zdjęcia. Zawsze należy mieć ją włączoną.

Opcja C pozwala na ograniczenie wielkości plików wyjściowych do maksymalnej wartości w pikselach. Zalecamy wyłączenie tej opcji.

PhotoAcute automatycznie lekko wyostrza obraz wyjściowy. Suwaka D można użyć do kontrolowania, w jakim stopniu. Jego opis jest jednak nieco mylący — przesunięcie go w lewo zwiększy efekt wyostrzania, natomiast przemieszczenie skrajnie w prawo zredukuje wyostrzanie prawie do zera. Domyślne ustawienie *Normal* (normalnie) powinno w większości przypadków dać satysfakcjonujące efekty.

*About* (o programie) — zakładka *About* (patrz rysunek 3.6) zawiera informacje o używanej wersji programu i statusie rejestracji i licencji.

Następnie kliknij *OK*, a powrócisz do głównego okna programu. Niektóre z pokazanych opcji (na przykład te dotyczące aparatu i obiektywu) można znaleźć też w oknie *Settings* (ustawienia) poszczególnych procesów łączenia. Tymi opcjami zajmiemy się później.

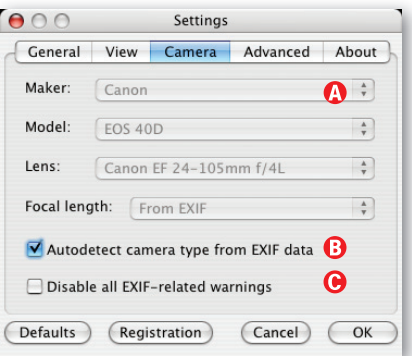

Rysunek 3.4. Użyj tej zakładki do określenia kombinacji aparatu i obiektywu, której najczęściej używasz, oraz tego, czy informacje o aparacie i obiektywie powinny być wydobywane z danych EXIF (jeśli są dostępne)

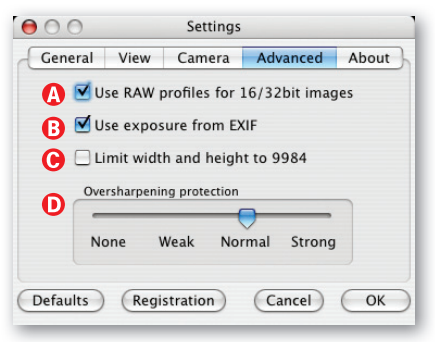

Rysunek 3.5. Określanie profili używanych do przetwarzania zdjęć i stopnia, w jakim PhotoAcute wyostrza wyniki

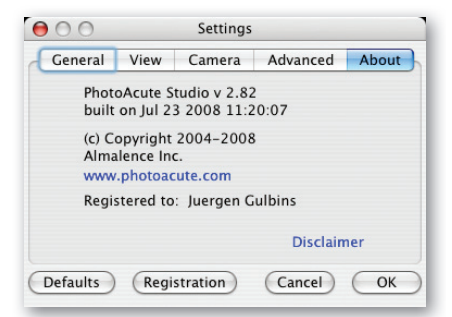

Rysunek 3.6. Tutaj znajdują się informacje o wersji PhotoAcute oraz statusie rejestracji i licencji

#### **Wyświetlanie podglądów**

PhotoAcute oferuje dwa tryby wyświetlania miniatur podglądów zdjęcia wyjściowego. W trybie *Tiled* (kafelkowym) są wyświetlane wszystkie aktualnie używane zdjęcia, rozłożone w oknie aplikacji. W drugim przypadku program pokazuje tylko jedną fotografię z listy. Używamy trybu *Tiled* w większości scenariuszy z wieloma zdjęciami, ale możesz przechodzić między tymi dwoma trybami, włączając lub wyłączając opcję *Tiled* w ustawieniach *View* (patrz rysunek 3.7 B).

#### **3.4. Tworzenie zdjęć w superrozdzielczości**

Chociaż PhotoAcute jest w stanie jednocześnie wykonywać kilka operacji optymalizacyjnych, jak opisaliśmy w podrozdziale 2.4, zaczniemy od zwiększania rozdzielczości i ustawień związanych z tą funkcją. Logika samego łączenia powinna stać się oczywista w czasie poznawania tego procesu.

Pierwszym krokiem jest otwarcie zdjęć, z którymi chcesz pracować, jedną z metod oferowanych przez PhotoAcute.

Rysunek 3.7. Okno aplikacji PhotoAcute ze zdjęciami wczytanymi w trybie Tiled. Można użyć przycisku Settings, aby zmienić dla bieżącego procesu te ustawienia, które w innym przypadku zmieniałoby się w oknie Preferences

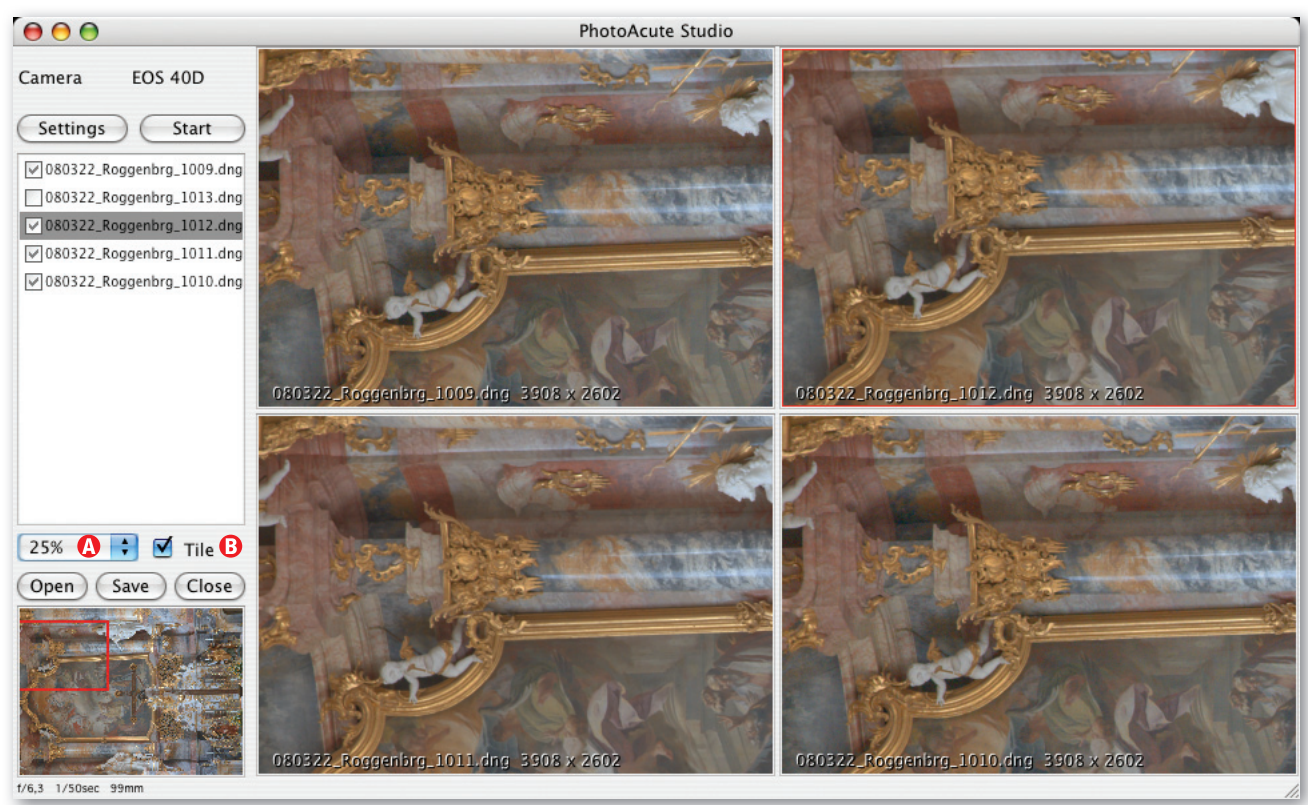

> Opcja superrozdzielczości PhotoAcute działa tylko wtedy, kiedy program rozpoznaje Twój aparat i obsługuje go za pomocą odpowiedniego profilu. Aparat jest rozpoznawany albo na podstawie danych EXIF zdjęcia, albo dzięki ustawieniom wybranym w zakładce Camera okna ustawień programu.

- A) Przejdź do *File/Open* (plik/otwórz) lub kliknij przycisk *Open* w oknie Photo-Acute i w pojawiającym się oknie dialogowym wybierz folder zawierający pliki źródłowe. Zamiast otwierać każdy plik z osobna, możesz otworzyć ich wiele naraz, przytrzymując klawisz  $[\text{ctr}]$  (Mac:  $[\text{H}]$ ) przy ich zaznaczaniu albo klawisz  $\Omega$  podczas zaznaczania całej grupy.
- B) Chwyć i przeciągnij wymagane pliki do okna PhotoAcute bezpośrednio z Eksploratora Windows albo Findera na macintoshu.
- C) Przeciągnij zdjęcia z przeglądarki do zdjęć, która działa metodą "przeciągnij i upuść" (na przykład Adobe Bridge), i upuść je w oknie PhotoAcute.

Przeprowadzenie tego procesu może wymagać cierpliwości, ponieważ PhotoAcute wolno obsługuje duże obrazy. Po przetworzeniu zdjęcia pojawią się w kafelkach podglądu (zazwyczaj przycięte), jak pokazano na rysunku 3.7.

Zwykle trzeba ustawić proporcje wyświetlania na najmniejszą wartość (25%), aby zdjęcia były odpowiednio pokazywane. Ustawienie *Fit* (dopasowanie; można je znaleźć w menu *A*) skaluje zdjęcia, aby dopasować je do poszczególnych kafelków, ale rozciąga je tak, że podgląd jest często bezużyteczny. Za pomocą myszy można przesunąć w oknie nawigacji wyświetlany detal zdjęcia, który będzie pokazywany razem z danymi EXIF (takimi jak wartość przesłony, czas naświetlania i ogniskowa; patrz rysunek 3.7).

Podczas pracy z plikami RAW nie należy się irytować bezbarwnymi i nieciekawymi miniaturami. Jest to kolejny mankament systemu podglądów PhotoAcute.

Kolejnym krokiem jest zaznaczenie fotografii, które chcesz połączyć, z użyciem pola wyboru przy nazwie każdego zdjęcia. Przetworzone zostaną tylko wskazane obrazy. Ostatnie zaznaczone zdjęcie jest automatycznie wybierane jako zdjęcie preferowane i oznaczane na szaro. Będzie ono zdjęciem odniesienia podczas pracy z innymi zdjęciami sekwencji, zatem istotne jest zaznaczenie fotografi i o najlepszym zakresie tonalnym. Wyjściowy, połączony obraz zostanie zapisany w nowym pliku, a oryginały nie ulegną zmianie.

Jeśli wybrane wcześniej ustawienia nie pasują do aktualnej sytuacji, kliknij *Settings*. Pojawi się znane okno dialogowe (patrz opis na stronie 41). Teraz możesz dowolnie dostosować ustawienia.

Następnie kliknij *Start*. W wyskakującym oknie dialogowym (patrz rysunek 3.9) możesz wybrać w menu *A* przygotowany wcześniej proces łączenia albo ręcznie dobrać ustawienia.

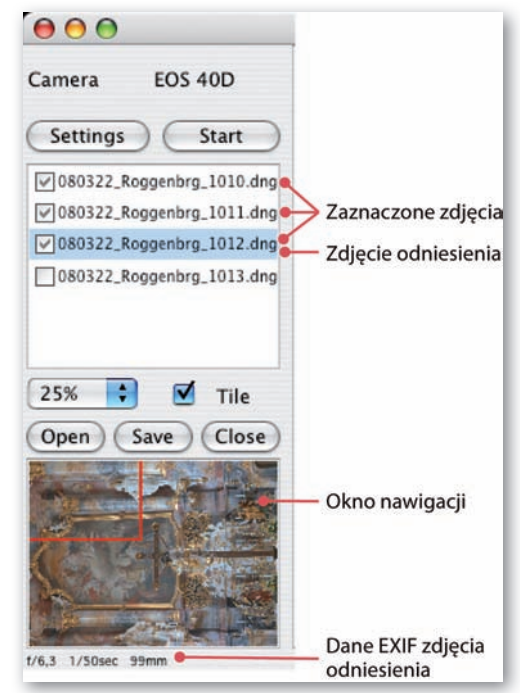

Rysunek 3.8. Należy ręcznie wybrać zdjęcia do połączenia. Na niebiesko jest zaznaczone zdjęcie odniesienia

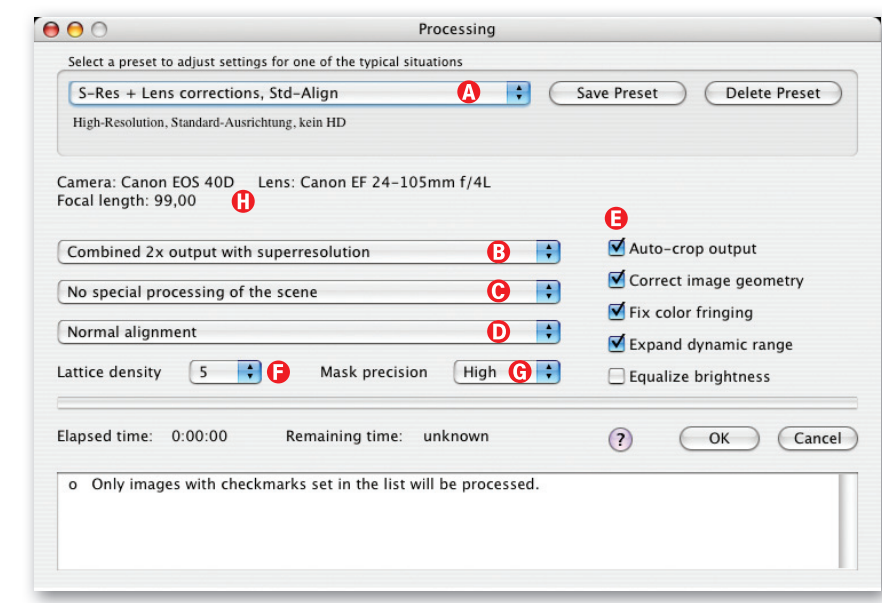

Rysunek 3.9. Tutaj określa się, jak będą przetwarzane zdjęcia. Ustawienia można zapisać jako nowy szablon i wybierać później w menu  $\bigcirc$ 

Combined 2x output with superresolut B Combined 1x output (no superresolution, noise reduction only) Output individual aligned images

Rysunek 3.10. Tutaj wybiera się proces łączenia

√ No special processing of the scene Remove moving objects from the scene Take moving objects from the first image Focus stacking

Rysunek 3.11. Tego menu można użyć do wybrania dodatkowych, specjalnych opcji przetwarzania

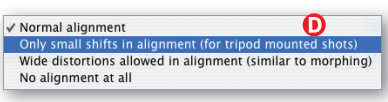

Rysunek 3.12. Tutaj określa się sposób prostowania zdjęć źródłowych przed łączeniem

Ręczne ustawienia wybiera się głównie w menu ® (patrz rysunek 3.10), w którym można określić główny cel łączenia:

- łączenie zdjęć źródłowych w jeden obraz o podwójnej rozdzielczości,
- łączenie zdjęć źródłowych w jeden obraz o normalnej rozdzielczości ze zredukowanym szumem,
- r prostowanie i wyświetlanie zdjęć źródłowych (bez łączenia).

W pierwszym przykładzie użyjemy czterech zdjęć do utworzenia jednego obrazu w superrozdzielczości. Wybieramy zatem pierwszą pozycję z menu. Moglibyśmy też jedynie zredukować szum na zdjęciach lub wyprostować je i wyeksportować w celu dalszego przetwarzania (na przykład w Photoshopie).

W menu  $\odot$  (patrz rysunek 3.11) znajdują się dodatkowe, specjalne opcje, które można zastosować do zdjęć:

- brak specjalnego przetwarzania,
- $\blacktriangleright$  usuwanie ruchomych obiektów ze sceny,
- $\blacktriangleright$  usuwanie ruchomych obiektów tylko z pierwszego zdjęcia,
- r łączenie zdjęć źródłowych z użyciem techniki *focus stacking*.

W naszym pierwszym przykładzie nie potrzebujemy specjalnej obróbki, wybieramy więc pierwszą opcję.

Następnie w menu <sup>(D)</sup> określamy sposób prostowania zdjęć w sekwencji (patrz rysunek 3.12):

- normalne prostowanie (to standardowy wybór),
- r tylko małe przesunięcia (do zastosowania do zdjęć wykonywanych ze statywu),
- r duże zniekształcenia (zalecane do zdjęć wykonywanych z ręki),
- r brak prostowania (zazwyczaj przydatny tylko w przypadku zdjęć wykonanych z użyciem mikroskopu).

Jako że ujęcia w naszym przykładzie były wykonywane z ręki, ale z oparciem o solidną podstawę, użyjemy pierwszej opcji — *normalnego prostowania*.

Na końcu należy zaznaczyć opcje z menu E, które dotyczą innych korekcji zdjęcia. Do wyboru jest kilka możliwości (patrz rysunki 3.13 – 3.15):

*Auto-crop output* (autokadrowanie wyniku) — zalecamy zaznaczanie tej opcji. Powoduje automatyczne kadrowanie ostatecznego obrazu tak, aby obejmował tylko część znajdującą się na wszystkich zdjęciach źródłowych. Radzimy zatem robienie zdjęć z dużym marginesem, aby skompensować te fragmenty, które mogą zostać potem automatycznie obcięte.

*Correct image geometry* (korekcja geometrii zdjęcia) — PhotoAcute używa tej opcji, aby skorygować błędy (zniekształcenia) obiektywu. Z opcji tej można skorzystać tylko wtedy, gdy program ma profi l dla aparatu i obiektywu, których użyto do wykonania oryginału zdjęcia (więcej informacji w podrozdziale 3.5).

*Fix color fringing* (naprawianie obwódek barwnych) — zaznaczenie tej opcji powoduje, że program koryguje przed połączeniem aberracje chromatyczne zdjęć źródłowych. Ta funkcja również wymaga odpowiedniego profilu dla aparatu i obiektywu.

*Expand dynamic range* (zwiększanie zakresu dynamiki) — program łączy wartości tonalne poszczególnych zdjęć źródłowych, aby rozszerzyć zakres dynamiki obrazu wyjściowego (DRI). Jest to szczególnie skuteczne, kiedy zdjęcia źródłowe są z jednolitej sekwencji. Rezultatem zastosowania tej opcji jest jednak zdjęcie LDR (a nie HDR), chociaż od wersji 2.8 program pozwala też na zapisywanie prawdziwych zdjęć HDR. Zdjęcie LDR jest zapisywane w formacie 16- albo 8-bitowym<sup>23</sup>.

*Equalize brightness* (wyrównanie jasności) — obliczana jest jasność zdjęcia wyjściowego przez uśrednienie wartości poszczególnych zdjęć źródłowych. PhotoAcute redukuje szum w cieniach, aby uwidocznić w nich detale. Nasze eksperymenty z tą funkcją czasami dawały niezadowalające wyniki, ale warto ją wypróbować.

*Lattice density* (gęstość siatki) — program ustala granice gęstości elastycznej siatki zniekształcenia w algorytmie prostowania. Wysokie wartości sprawiają, że możliwe staje się kompensowanie bardziej złożonych zniekształceń (związanych na przykład z użyciem obiektywu typu "rybie oko" lub efektami wizualnymi unoszącego się gorącego powietrza), ale mogą prowadzić do powstawania artefaktów i niepoprawnego dopasowywania, jeśli w scenie występują ruchome obiekty.

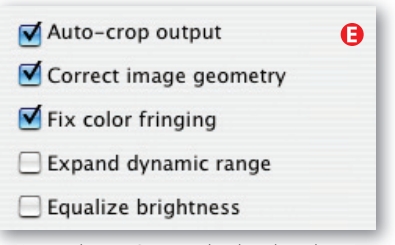

Rysunek 3.13. Opcjonalne korekcje, które można zastosować podczas łączenia

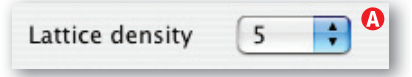

Rysunek 3.14. Ten parametr kontroluje gęstość elastycznej siatki zniekształcenia w algorytmie prostowania

<sup>&</sup>lt;sup>23</sup> Więcej informacji o różnicy pomiędzy zdjęciami HDR i LDR w rozdziale 6.

#### Mask precision High ÷  $\theta$

Rysunek 3.15. Ten parametr pozwala kontrolować precyzję, z jaką PhotoAcute wyszukuje ruchome obiekty

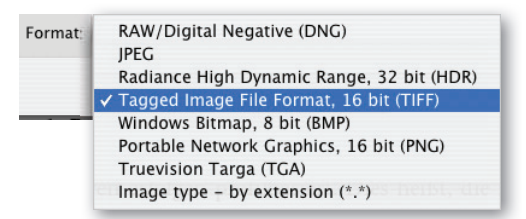

Rysunek 3.16. PhotoAcute oferuje kilka różnych formatów, w których można zapisać zdjęcie wyjściowe. Jeśli pliki źródłowe były w formacie RAW, formatem wyjściowym powinien być DNG

*Mask precision* (precyzja maskowania) — ten parametr dotyczy kontrolowania precyzji obszarów ostrości i wykrywania ruchomych obiektów. Ustawienie wysokich wartości powoduje wydłużenie czasu przetwarzania, ale można dzięki temu uzyskać lepsze rezultaty. Zazwyczaj dobrze sprawdza się opcja *Medium* (średnie).

Ustawienia te można zapisać jako szablon (wybierz *Save Preset* — zapisz szablon — w menu A). Będą się wtedy pojawiały jako osobna pozycja w rozwijanym menu *a* pod nadaną im nazwą (patrz rysunek 3.9). Można używać stosunkowo długich nazw szablonów, aby precyzyjnie opisać ustawienia. Jest też opcja podania skróconego opisu, który będzie się później pojawiał w rozwijanym menu A.

W sekcji  $\Theta$  (patrz rysunek 3.9 na stronie 44) PhotoAcute wyświetla informacje o aparacie i obiektywie użytych do zrobienia zdjęcia oraz o ogniskowej (jeśli wykorzystano makroobiektyw). Pochodzą one z danych EXIF zdjęcia odniesienia albo z preferencji ustawionych przez użytkownika.

Kliknięcie *OK* rozpoczyna przetwarzanie. Na dole okna znajduje się pasek postępu, który bywa powolny, jeśli pracujesz z wieloma zdjęciami lub przeprowadzasz dużo skomplikowanych korekcji.

Wynikiem będzie nowy obraz, przechowywany początkowo w pamięci podręcznej komputera i wyświetlany w oknie podglądu wraz z informacją o rozmiarze (mierzonym w pikselach). Program automatycznie utworzy nazwę nowego zdjęcia, składającą się z jego tytułu, odniesienia i przyrostka. Można zobaczyć ten wirtualny wynik w oknie nawigacji wraz ze zdjęciem odniesienia. Nieciekawy podgląd (RAW) nie powinien Cię niepokoić. Obróbka w konwerterze RAW lub w Photoshopie może zdziałać cuda.

Jeśli wynik jest zadowalający, należy zapisać go pod unikatową nazwą pliku (sugerowaną bądź wymyśloną przez siebie). PhotoAcute oferuje kilka formatów eksportowania (patrz rysunek 3.16). Jeśli pliki źródłowe były w formacie DNG albo RAW, należy je wyeksportować do DNG, aby mieć większe możliwości podczas późniejszej obróbki. Chociaż istnieje taka opcja, nie zalecamy korzystania w PhotoAcute z konwersji DNG na pliki TIFF i JPEG ani używania żadnego innego formatu wyjściowego poza DNG.

Przy tworzeniu zdjęcia w superrozdzielczości różnica między plikami źródłowymi a wyjściowymi może być na początku trudna do wychwycenia. Plik jest większy, ale zmiany rozdzielczości i inne szczegóły będą widoczne dopiero po wydrukowaniu. Za pomocą PhotoAcute nie można sprawić, że pojawią się detale, których nie było na zdjęciach źródłowych. Połączone zdjęcie zawsze jednak ma wyraźnie lepszą teksturę, kiedy zostanie zinterpolowane w celu wydrukowania z użyciem Photoshopa lub innego podobnego narzędzia. Na rysunku 3.17 pokazano dwa powiększone detale zdjęć: to po lewej było drukowane bezpośrednio ze zdjęcia źródłowego, a to po prawej jest rezultatem wprowadzenia superrozdzielczości w PhotoAcute.

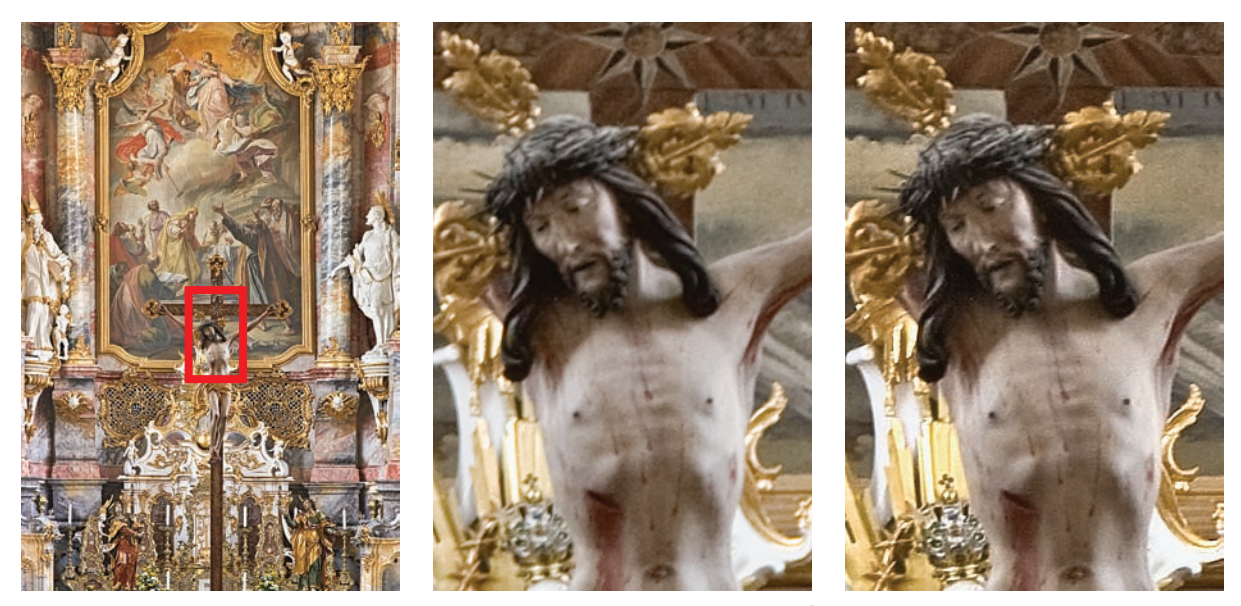

Rysunek 3.17. Fotografia po lewej stronie to połączone zdjęcie w superrozdzielczości. Środkowe zdjęcie zawiera detal z jednego ze zdjęć źródłowych. Na zdjęciu po prawej widoczny jest detal ze zdjęcia w superrozdzielczości

Podczas łączenia zdjęć można zastosować też inne korekcje, które opiszemy w następnych podrozdziałach. Są one stosowane do zdjęć źródłowych przed ich połączeniem i nie modyfikują plików źródłowych. Najważniejszą z nich jest redukowanie szumu na fotografii.

#### **3.5. Dodatkowe funkcje korekcji obrazu w PhotoAcute**

Jak wspomnieliśmy wcześniej, PhotoAcute przeprowadza pewne automatyczne korekcje przed połączeniem zdjęć. Funkcje te obejmują usunięcie (lub, mówiąc precyzyjniej, redukcję) aberracji chromatycznych i korekcję zniekształcenia obiektywu. Niestety program nie potrafi korygować winietowania.

Wszystkie te korekcje są oparte na profilach – właściwości aparatu i obiektywu są mierzone w porównaniu do specjalnych ekspozycji testowych i przechowywane w profilu. Profile te nie mają nic wspólnego z konwencjonalnymi profilami kolorystycznymi ICC. Dane z nich są potem używane do wprowadzania odpowiednich poprawek na zdjęciach. Aby ta procedura była skuteczna, konkretna kombinacja aparatu i obiektywu, której używasz, musi mieć swój własny, unikatowy profil<sup>24</sup>.

Jeśli Twój aparat (albo obiektyw) nie jest obsługiwany, producent programu (Almalence Incorporated) utworzy dla Ciebie profi l za darmo i udostępni innym użytkownikom w internecie. W tym celu trzeba wykonać serię zdjęć testowych i wysłać je do Almalence. Dokładna procedura jest opisana pod adresem internetowym podanym na marginesie.

→ Opis tego, jak utworzyć profil dla konkretnego aparatu i obiektywu, można znaleźć pod adresem http://www.photoacute.com/ studio/download.html#profiles\_list.

<sup>&</sup>lt;sup>24</sup> Listę aktualnie dostępnych profili dla aparatów i obiektywów można znaleźć pod adresem http://www.photoacute.com/studio/download.html#profiles\_list.

#### **Correct image geometry — korygowanie zniekształcenia obiektywu**

W szczególności obiektywy szerokokątne i zmiennoogniskowe mają tendencję do tworzenia zniekształceń (zwłaszcza używane z najkrótszą albo najdłuższą ogniskową). Daje to zazwyczaj poduszkowate **albo beczkowate efekty zniekształ**cenia linii prostych. Stopień zniekształcenia zależy od używanego obiektywu (albo ogniskowej) i odległości do celu. Im bliżej obiektu się znajdujesz, tym bardziej widoczne będzie zniekształcenie. Istotna jest również odległość pomiędzy obiektem zdjęcia a środkiem obiektywu — im dalej od środka zdjęcia znajduje się linia prosta, tym bardziej uwidoczni się zniekształcenie.

Tego rodzaju zniekształcenia są zwykle ledwie widoczne na większości zdjęć krajobrazowych, ale mogą być uciążliwe w fotografi i architektury i innych obiektów zawierających wyraźne proste krawędzie (patrz rysunek 3.19).

Większość dzisiejszych wysokiej jakości programów do edycji zdjęć pozwala na korygowanie tego rodzaju aberracji. W Photoshopie od wersji CS2 dostępny jest filtr Lens Correction (Korekcja obiektywu; Filter/Distort — Filtr/Zniekształca*nie*), ale wymaga on znalezienia odpowiednich ustawień z użyciem okna podglądu oraz metody prób i błędów. Bardziej eleganckie rozwiązanie, oparte na profilach, oferowane jest przez inne programy, takie jak **DXO Optics Pro** [35], **PTLens** [15] czy **LensFix** [16].

Programy te oferują dodatkową, ręczną korekcję błędów dla kombinacji aparatu i obiektywu, które nie mają jeszcze profili, podczas gdy PhotoAcute pozwala tylko na poprawki oparte na profilach.

Aby przeprowadzić w PhotoAcute korekcje opisane na stronach 44 – 46, wywołaj okno *Processing* (obróbka) i zaznacz opcję *Correct image geometry* (patrz rysunek 3.18). Na rysunku 3.19 można zobaczyć efekty takiej korekcji. Użyliśmy zdjęcia, które nie jest szczególnie atrakcyjne, ale na którym wyraźnie widać ślady zniekształcenia obiektywu. Korekcje większości zdjęć będą o wiele subtelniejsze.

Tego rodzaju korekcje (podobnie jak inne, które opiszemy później) można zastosować do pojedynczych albo połączonych zdjęć, a także do zdjęć już prze-

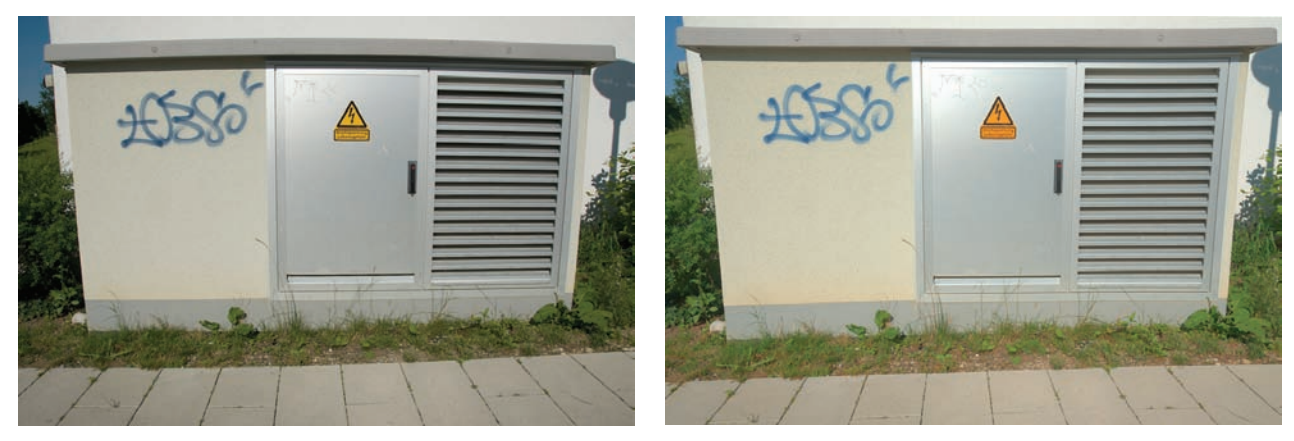

Rysunek 3.19. Na zdjęciu po lewej widoczne jest wyraźne zniekształcenie wywołane przez ustawienie szerokiego kąta w obiektywie zmiennoogniskowym. Na zdjęciu po prawej widać efekty wykorzystania korekcji zniekształcenia w PhotoAcute. Jest tu trochę przesadnej kompensacji, nie zostało też poprawione zniekształcenie perspektywy

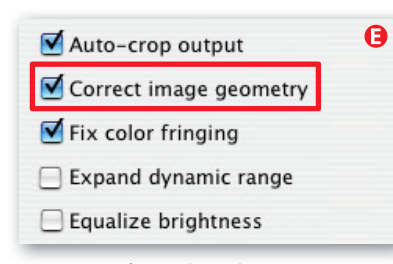

Rysunek 3.18. Opcji Correct image geometry można użyć do skorygowania zniekształcenia obiektywu

tworzonych z użyciem innych narzędzi, takich jak Photoshop, Photomatix Pro, Helicon Focus, CombineZM czy FDRTools. W przypadku aplikacji, które nie oferują korekcji zdjęć opartej na profilach, można użyć PhotoAcute do wstępnego przetworzenia. Po prostu wczytaj zdjęcia do PhotoAcute, wybierz odpowiednie korekcje i zaznacz w menu B opcję *Output individual aligned images* (wyeksportuj indywidualne wyprostowane zdjęcia), jak pokazano na rysunku 3.20. Ta operacja wymaga posiadania profilu dla używanej przez Ciebie kombinacji aparatu i obiektywu oraz wczytania do przetwarzania co najmniej dwóch zdjęć.

PhotoAcute czasem przesadza z kompensacją przy wykonywaniu korekcji geometrii, dlatego zalecamy dokładne upewnianie się, jak program radzi sobie z daną kombinacją aparatu i obiektywu. Jeśli PhotoAcute nie działa w odpowiedni sposób, radzimy skorzystać ze stosunkowo niedrogiego PTLens [15], który jest łatwy w użyciu, obsługuje dużą liczbę aparatów i kosztuje tylko około 70 zł.

#### **Fix color fringing — korygowanie aberracji chromatycznych**

Termin "aberracje chromatyczne" określa obwódki barwne, które są skutkiem usterek w budowie obiektywu — różne długości fal świetlnych odbijane są pod nieco innymi kątami przez elementy obiektywu, co powoduje, że przybierają postać nierównego wzoru na matrycy aparatu. Ten rodzaj aberracji jest najlepiej widoczny na częściach fotografii o wysokim kontraście oraz na wyraźnych krawędziach. Zwiększenie wartości przesłony przy fotografowaniu pomaga ograniczyć ten niepożądany efekt.

Termin "**obwódki barwne**", używany w PhotoAcute, jest poprawny, ale bywa też (dość myląco) używany do określenia efektu zwanego **bloomingiem**, który pojawia się, kiedy piksele składające się na jasny obszar zdjęcia stają się nieodwracalnie prześwietlone. Tutaj piszemy wyłącznie o aberracjach chromatycznych.

Uruchomienie opcji *Fix color fringing* w PhotoAcute redukuje aberracje chromatyczne. Ta funkcja nie ma żadnych dodatkowych ustawień i działa poprawnie tylko wtedy, kiedy używany jest właściwy profi l aparatu i obiektywu.

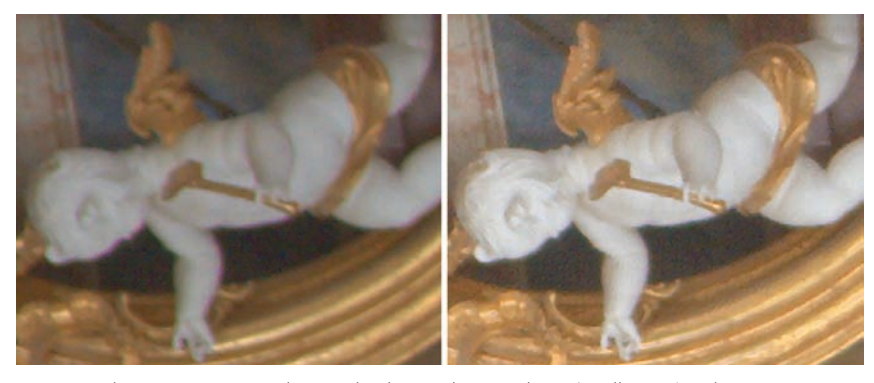

Rysunek 3.22. Mocno powiększone detale: na zdjęciu po lewej (źródłowym) widać różowawe obwódki pomiędzy cherubinem a ciemnym tłem. Po prawej znajduje się przetworzone zdjęcie, na którym efekt ten został wyraźnie zredukowany. Włączyliśmy też w trakcie obróbki opcję Equalize brightness. Obraz końcowy został złożony z trzech zdjęć źródłowych

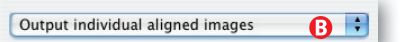

Rysunek 3.20. Ta opcja pozwala wyeksportować poprawione zdjęcia bez ich łączenia

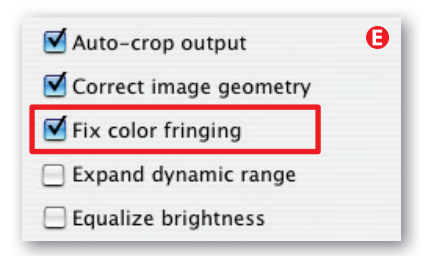

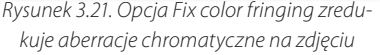

Jeśli obwódki barwne nie znikną całkowicie po obróbce, można wykonać później dodatkowe korekcje w konwerterze RAW25.

Większość dobrych konwerterów RAW (w tym Adobe Camera Raw, Lightroom i Capture One) oferuje tego rodzaju opcje, ale nie są one zwykle oparte na profilach.

PhotoAcute nie posiada jeszcze wystarczającej funkcjonalności, aby wykonać opisane korekcje (zniekształceń, aberracji chromatycznej itd.) na pojedynczych zdjęciach, które można potem osobno zapisać do plików, na przykład jako komponenty sekwencji do panoramy. Program wymaga, aby za każdym razem wczytywać co najmniej dwa zdjęcia. Inne programy lub wtyczki, takie jak PTLens [15] czy LensFix [16], i konwertery RAW, takie jak Bibble [57] i DXO [35], mogą korygować zdjęcia na podstawie profili, a potem eksportować poprawioną fotografię. Jeśli fotografujesz aparatem DSLR Canon, możesz też wykonać tego rodzaju korekcje w programie DPP (*Digital Photo Pro*) tej firmy.

#### **Redukowanie szumu**

Im mniejsza jest matryca aparatu, im większa rozdzielczość, im starszy aparat i im wyższa czułość ISO, tym większa ilość szumu będzie widoczna na zdjęciu. Fotografie rozjaśniane po wykonaniu również będą miały zwiększoną ilość szumu, szczególnie w ciemniejszych obszarach.

Szum objawia się w postaci rozbieżności w jasności i kontraście pomiędzy sąsiadującymi pikselami, spowodowanych technicznymi niedoskonałościami fotografii cyfrowej, a nie prawdziwymi artefaktami znajdującymi się na obiekcie zdjęcia. Wyróżnia się szum kolorowy i szum luminancji, większość konwerterów RAW oferuje redukcję obu rodzajów. Istnieje wiele sposobów redukowaniu szumu, nawet w samym aparacie.

Poza przypadkiem używania wyjątkowo długich czasów naświetlania wolimy redukować szum nie w aparacie, ale później, w związku z mocą procesora i większą kontrolą, jaką daje nam w tym zakresie komputer. Redukowanie szumu na zdjęciu zawsze wymaga znalezienia kompromisu pomiędzy poziomem obecnego szumu a ostrością zdjęcia wyjściowego.

Uruchomienie redukcji szumu podczas fotografowania może również znacznie zmniejszyć prędkość wykonywania zdjęć. Procesor aparatu potrzebuje po prostu czasu, żeby go zredukować, a w większości technik wieloujęciowych wymagana jest duża szybkość fotografowania.

Wiele z proponowanych technik pozwala na redukcję szumu w stosunkowo naturalny sposób. W obrazach DRI oraz HDRI i tak są wykorzystywane tylko te części zdjęć, które są odpowiednio naświetlone, chociaż niektóre narzędzia do mapowania tonalnego (opisane w podrozdziale 6.1) mogą pogłębiać efekt szumu przy zwiększaniu mikrokontrastu. PhotoAcute redukuje szum przez uśrednianie wartości ekspozycji pikseli w zdjęciach źródłowych, w ten sposób prawie eliminując losowe odstępstwa, które go wywołały. W tym przypadku im więcej zdjęć się użyje — najlepiej bez poruszeń — tym lepszy będzie efekt.

**→** Kilka z narzędzi, które będziemy omawiać, umożliwia redukowanie szumu przez uśrednianie pikseli znajdujących się w wielu ujęciach tej samej sceny. Metoda Fusion (fuzja) w Photomatix Pro oferuje opcję Average (uśrednij), FDR-Tools także posiada opcję uśredniania. Oba programy omawiamy dokładnie w rozdziale 6.

<sup>25</sup> Oczywiście tylko wtedy, kiedy formatem wejściowym zdjęcia jest RAW, a wyjściowym DNG.

Aby uruchomić tę funkcję, użyj menu B (patrz zdjęcia 3.23 i 3.9) i wybierz opcję *Combined 1x output (no superresolution, noise reduction only)* — połączony wynik 1x (bez superrozdzielczości, tylko redukcja szumu). Możesz dodatkowo wybrać opcję *Equalize brightess* z menu E (patrz rysunek 3.24).

Na rysunku 3.25 przedstawiono dwa detale zdjęć uwidaczniające różnicę pomiędzy zdjęciem źródłowym a zdjęciem po aktywnej redukcji szumów w Photo-Acute. Fotografia wyjściowa została wykonana z połączenia sześciu osobnych ujęć.

Jeśli wybierzesz DNG zarówno jako format importu, jak i eksportu, będziesz w stanie przeprowadzić później większą redukcję szumów (jeśli będzie to konieczne) z użyciem konwertera RAW. Możesz również dalej redukować szum we wszystkich innych formatach za pomocą Photoshopa (*Filter/Noise Filter/Reduce Noise*, *Filtr/Szum/Redukcja szumu*). Aby uzyskać jeszcze lepsze rezultaty, możesz użyć specjalnych wtyczek do Photoshopa, takich jak Neat Image [36], Noise Ninja [37], Noiseware [38] albo Dfine firmy Nik Software [23].

Niezależnie od tego, którą drogę wybierzesz, zdjęciom wykonywanym z dużą czułością ISO zawsze wyjdzie na dobre zastosowanie opcji redukcji szumów w PhotoAcute.

#### Combined 1x output (no superresolution, noise reduction only)  $\div$

Rysunek 3.23. Automatyczna redukcja szumów jest elementem podstawowych procesów PhotoAcute, ale można ją też uruchomić samodzielnie

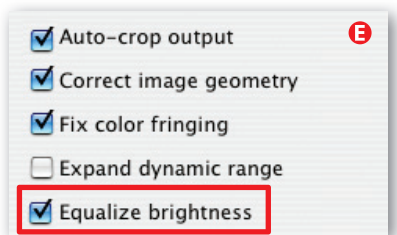

Rysunek 3.24. Kiedy zaznaczona jest ta opcja, PhotoAcute uśrednia wartość jasności pikseli we wszystkich zdjęciach źródłowych

Oryginał (jedno ze zdjęć źródłowych)

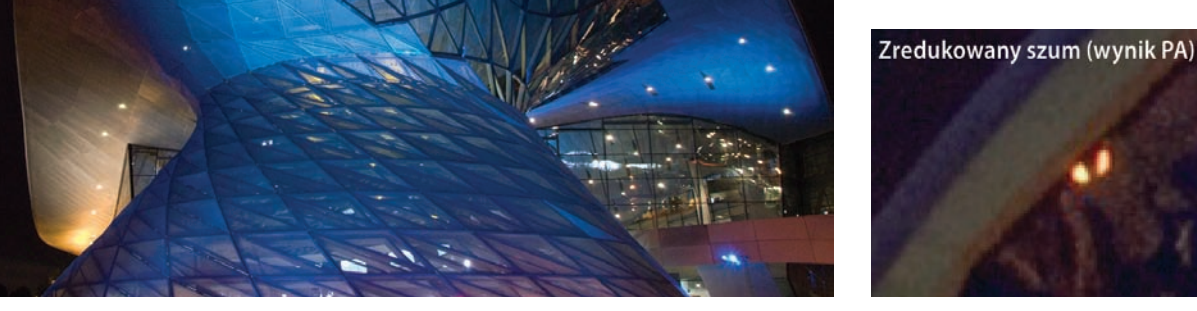

Rysunek 3.25. Po lewej widać jeden z plików źródłowych. W prawym górnym rogu znajduje się powiększony detal z tego zdjęcia, a w prawym dolnym — detal zdjęcia ze zredukowanym szumem. Sześć zdjęć wykonano Nikonem D200 z ISO 1600 i połączono w PhotoAcute

#### **Usuwanie ruszających się obiektów**

Nierzadko zdarza się, że obiekty na zdjęciu poruszają się pomiędzy ujęciami, co jest dla fotografa kłopotliwe podczas łączenia sekwencji w jeden obraz. Dotyczy to zarówno nakładających się ujęć do superrozdzielczości, jak i sklejanych panoram. Jeśli masz wystarczająco dużo zdjęć źródłowych (w PhotoAcute zaleca się wyko-

 $\bullet$ No special processing of the scene ✔ Remove moving objects from the scene Take moving objects from the first image Focus stacking

Rysunek 3.26. Druga i trzecia opcja pozwala na usuwanie ze zdjęcia poruszających się obiektów

rzystanie co najmniej pięciu, nie działa on z mniej niż czterema), program jest w stanie cyfrowo usunąć ze sceny ruszające się obiekty. W sprzyjających okolicznościach i przy wystarczającym ruchu obiektów program jest w stanie uzyskać całkowicie satysfakcjonujące rezultaty.

Wykorzystujemy opcję *Remove moving objects from the scene* (usuń poruszające się obiekty ze sceny; patrz rysunek 3.26) lub *Take moving objects from the first image* (usuń poruszające się obiekty z pierwszego zdjęcia), zanim zaczniemy łączenie.

Na przykładowym zdjęciu widać płot otaczający plac budowy. Podczas sesji cały czas w obrębie sceny pojawiali się przechodnie, dlatego użyliśmy PhotoAcute, aby "wyczyścić" obraz. Moglibyśmy uzyskać ten sam efekt z użyciem jednego z narzędzi stempli w Photoshopie, ale ten sposób jest o wiele szybszy. Na rysunku 3.27 widać sześć zdjęć źródłowych, a na rysunku 3.28 przedstawiono scenę po zastosowaniu PhotoAcute do wymazania przechodniów i połączenia zdjęć.

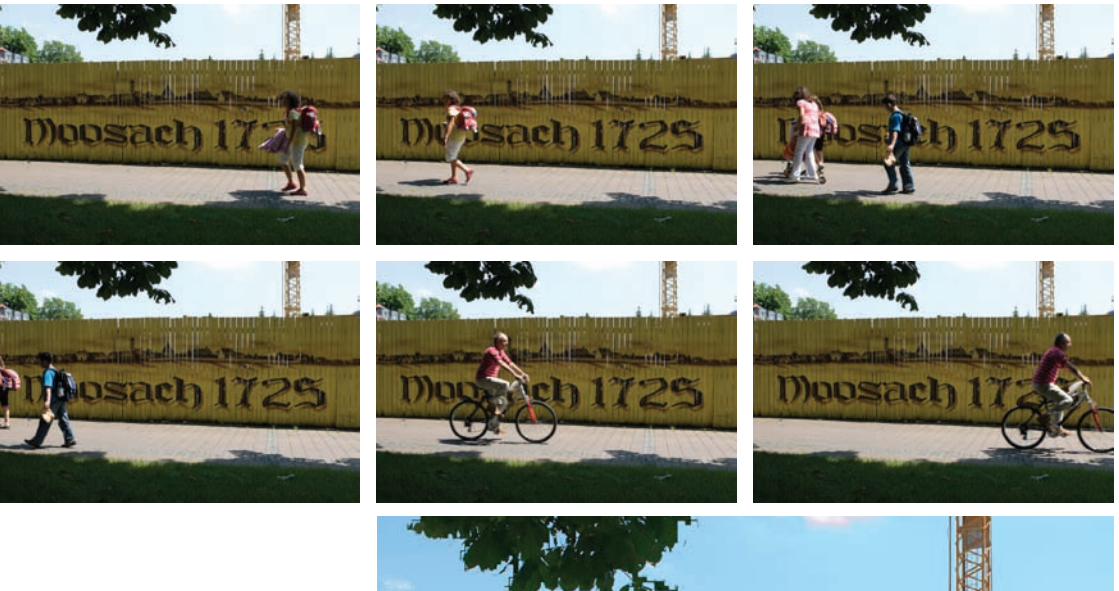

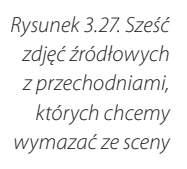

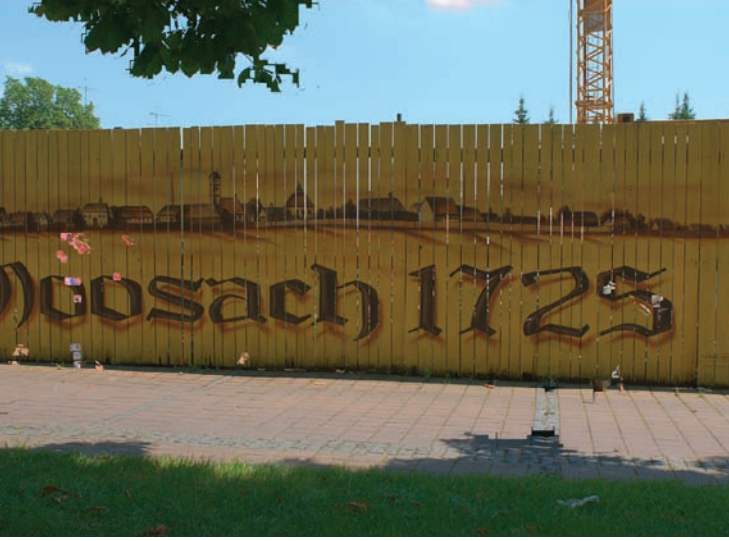

Rysunek 3.28. Połączone zdjęcia po próbie usunięcia ze sceny poruszających się obiektów. Rezultat ten wciąż pozostawia wiele do życzenia i nawet na liściach u góry kadru widać elementy, które nie zostały zupełnie wyeliminowane

Rezultaty nie są idealne, ale mogą służyć jako podstawa do dalszych poprawek za pomocą stempli.

Poruszające się obiekty to jeden z najistotniejszych problemów, jakie mogą pojawić się podczas korzystania z technik wieloujęciowych. Jest to znacznie mniej kłopotliwe w przypadku zdjęć panoramicznych. Każdy omawiany program ma jakieś opcje korekcji tego problemu, a jakość tych funkcji stale się poprawia, mimo to jeszcze nie znaleźliśmy skutecznego uniwersalnego rozwiązania. Najlepszym wyjściem wciąż jest po prostu unikanie ujmowania poruszających się obiektów na zdjęciach źródłowych.

Podczas wykonywania zdjęć do przetwarzania wieloujęciowego trzeba po prostu być cierpliwym i poczekać, aż wiatr ustanie, trawa przestanie się uginać, gałęzie drzew i kwiaty nie będą się poruszać, a w scenie nie będzie ludzi. Dobrym sposobem znalezienia odpowiedniej sceny jest często po prostu wstanie wcześnie rano, skuteczne może być również używanie aparatu w szybkim trybie poklatkowym. Jeśli nic innego nie pomaga, być może będzie trzeba ręcznie zretuszować poszczególne ujęcia przed połączeniem lub po nim, co jest bardzo pracochłonne. Pamiętaj, niektóre sceny po prostu nie nadają się do łączenia techniką wieloujęciową.

#### **Focus stacking**

*Focus stacking* to technika pozwalająca użytkownikowi utworzyć jedno zdjęcie z wielu ujęć sceny wykonanych z ostrością ustawioną na różne punkty. Fotografia ma wtedy o wiele większą głębię ostrości niż którekolwiek z ujęć źródłowych. Zastosowanie PhotoAcute do pracy techniką *focus stacking* jest omówione w rozdziale 4.

#### **3.6. Przetwarzanie grupowe**

Praca bezpośrednio z wiersza poleceń niemal zupełnie wyszła z mody (wyjątkiem są Unix, Linux i niektórzy administratorzy), ale metoda ta ma swoje zalety. Procesy, które zabierają dużo czasu albo które trzeba regularnie powtarzać, można wykonywać w tle, jeśli zostały rozpoczęte z poziomu wiersza poleceń. PhotoAcute oferuje interfejs linii komend, który umożliwia użytkownikowi kontrolowanie wszystkich funkcji programu (oczywiście poza wizualną oceną zdjęć). Bardzo eleganckim sposobem pracy z wierszem poleceń jest tworzenie skryptu (pliku tekstowego) zawierającego kilka komend, które są wykonywane jedna po drugiej. Kiedy skrypt zostanie uruchomiony, można powrócić do wykonywania innych zadań w interfejsie graficznym programu.

Informacje o tym, jak uruchomić wiersz poleceń PhotoAcute, można znaleźć w pomocy online programu. Kiedy pozna się interfejs graficzny PhotoAcute, przerzucenie się na wiersz poleceń jest bardzo proste, szczególnie jeśli znasz już inne typy skryptów powłoki lub języków skryptowych. Skrypty można tworzyć w dowolnym edytorze, a jego pojedyncza linia komend może wyglądać tak:

```
PhotoaAcute @Church -m2 -oChurch x 2 -p2 -r0 -e2 -f1
-al -q1 -c2
```
To polecenie otwiera wszystkie pliki, które są częścią listy zawartej w pliku *Church* (@Church). Informuje ono program, aby połączył je w jedno zdjęcie z superrozdzielczością (-m2), aby użył DRI do zoptymalizowania zakresu tonalnego (-e2) i aby uśrednił jasność oraz skorygował aberrację chromatyczną (-f1). Program ma też wyprostować poszczególne ujęcia, jakby były wykonane ze statywu (-a1), wykonać korekcję perspektywy (-d1) i wykadrować zdjęcie wyjściowe. Opcja -oChurch \_ x \_ 2 zapisuje następnie zdjęcie wyjściowe jako *Church\_x\_2* .

#### **3.7. Formaty importu i eksportu**

PhotoAcute obsługuje rozmaite formaty importu i eksportu.

Formaty wejściowe programu obejmują JPEG, TIFF i liczne wersje RAW. Zastosowanie większości opisanych funkcji da najlepsze rezultaty, jeśli będzie się korzystało z plików zawierających jak największą ilość danych. Jeśli Twój aparat obsługuje format RAW — jak większość współczesnych aparatów DSLR i hybrydowych — należy używać tego właśnie formatu do wykonywania zdjęć w celu uzyskania superrozdzielczości. Pliki RAW zazwyczaj mają od 12 do 16 bitów danych na kanał koloru, podczas gdy pliki JPEG lub TIFF bezpośrednio z karty pamięci aparatu zawierają tylko 8 bitów danych na kanał. Nawet jeśli 16-bitowy TIFF wydaje się zawierać więcej informacji, mimo wszystko może obejmować tylko tyle danych, ile jest w stanie w ogóle uchwycić aparat (zazwyczaj 12 albo 14 bitów na kanał koloru RGB).

Jeśli Twój aparat obsługuje tylko format JPEG, należy ustawić go na fotografowanie w najwyższej możliwej rozdzielczości i używać najmniejszej kompresji. Jeśli masz wybór między JPEG a TIFF, zalecamy używanie formatu TIFF, ponieważ nie jest on podatny na powstawanie artefaktów przy kompresji.

Jeśli importujesz do PhotoAcute zdjęcia w formacie JPEG albo TIFF, przy eksportowaniu będziesz ograniczony do tych samych formatów. Jeśli na przykład importujesz 8-bitowy plik TIFF, format 8-bitowy będzie jedyną opcją eksportu po obróbce. Jeśli zaimportujesz plik RAW (albo DNG), możesz (i powinieneś) eksportować do pliku DNG.

Odkryliśmy, że Adobe Camera Raw nie zawsze poprawnie interpretuje wyeksportowane przez PhotoAcute pliki DNG. Jeśli Ci się to przydarzy, musisz powrócić do używania formatu TIFF (najlepiej 16-bitowego).

Jeśli chcesz zaimportować utworzone przez aparat pliki RAW, PhotoAcute automatycznie użyje Adobe DNG Converter, aby utworzyć roboczy plik DNG. Aby konwerter działał poprawnie, musi być zainstalowany w swojej domyślnej lokalizacji albo w miejscu, do którego ścieżkę wskaże się w oknie preferencji PhotoAcute (patrz rysunek 3.2 na stronie 40).

Jeśli importujesz plik DNG albo jakiegokolwiek innego formatu RAW, powinieneś zawsze używać DNG jako formatu eksportu. Konwersja z RAW na JPEG albo TIFF w PhotoAcute nie jest najlepsza i program ostrzega o tym użytkownika. Kilka innych programów z tych, o których wspominaliśmy, nie jest w stanie w ogóle eksportować formatów RAW — w takich przypadkach zalecamy 16-bitowy plik TIFF.

Nie twierdzimy, że PhotoAcute współpracuje dobrze tylko z plikami RAW czy DNG. Program ten doskonale obsługuje pliki JPEG i TIFF, a formaty te również mają swoje zalety — można poddać je wstępnej obróbce w edytorze zdjęć, dostosować balans bieli i winietowanie, a nawet wykadrować wstępnie, aby zaoszczędzić czas na dodatkowych etapach przetwarzania. Jeśli jednak planujesz dokonywać korekcji geometrii obrazu lub jakichkolwiek aberracji opartych na obiektywie, lepiej nie przycinać wcześniej zdjęcia.

**Optymalizacja zdjęć w czasie wstępnej obróbki**

Uwaga: kiedy optymalizujesz zdjęcia z użyciem konwertera RAW, musisz przed połączeniem wyeksportować je do formatu TIFF albo JPEG, ponieważ prawie żaden z omawianych programów nie rozpoznaje danych optymalizacyjnych dołączonych do plików RAW.

Jedynym wyjątkiem od tej zasady jest używanie Photoshopa w połączeniu z Adobe Camera Raw albo Lightroom. Photoshop potrafi interpretować dopasowania osadzone w plikach DNG wykonane z użyciem ACR albo Lightroom, a także dane z formatów innych niż RAW dołączone w towarzyszących plikach XMP.

#### **3.8. Dalsza obróbka zdjęć**

Jak już wspominaliśmy, najlepszym punktem wyjścia do tworzenia zdjęć w superrozdzielczości są zdjęcia źródłowe zapisane w formacie RAW albo DNG. Photo-Acute potrafi zapisywać rezultaty w formacie DNG. Te pliki będą jednak wymagały dalszej obróbki, aby przekonwertować je na zwyczajny format zdjęcia. Jeśli używa się do importu 16-bitowych plików TIFF, preferowanym formatem eksportu również jest 16-bitowy TIFF, jako że pozostawia on największy margines na takie wspomaganie obrazu jak korekcja balansu bieli i równowagi tonalnej, mapowanie tonów, globalna i selektywna korekcja kolorów, a także skalowanie i wyostrzanie. 16-bitowe pliki zdjęć nadają się też lepiej do ulepszania mikrokontrastu. Jeśli Twoje zdjęcia źródłowe są w formacie 8-bitowym (TIFF albo JPEG), PhotoAcute jest w stanie eksportować je tylko w takiej postaci.

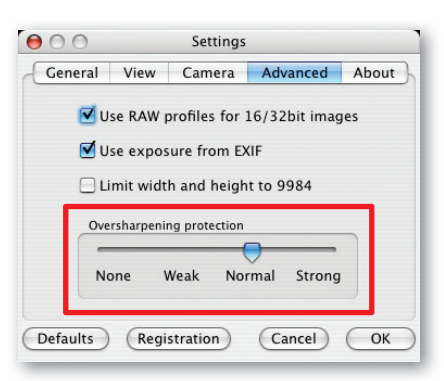

Rysunek 3.29. Te ustawienia pozwalają kontrolować efekt wyostrzania w PhotoAcute

Jeśli korzystasz ze zdjęć źródłowych w formacie RAW, musisz zdecydować, które z planowanych korekcji chcesz wykonać podczas wstępnej obróbki zdjęcia, zanim rozpocznie się łączenie. Przykłady wstępnej obróbki to korekcja balansu bieli i kompensacja ekspozycji. Jeśli rezygnujesz z obróbki mikrokontrastu w Photoshopie, możesz dostosować kontrast lokalny w dobrym konwerterze RAW. W dzisiejszych czasach nawet (ostrożne) globalne zwiększanie nasycenia kolorów lepiej wykonywać w konwerterze RAW. Chociaż większość tych konwerterów oferuje opcję wyostrzania, zazwyczaj nie są w stanie przetwarzać selektywnie i mogą ją zastosować tylko do całego obrazu. Jako że wyostrzanie jest często istotnym czynnikiem wpływającym na ogólną jakość zdjęcia, zazwyczaj lepiej jest dostosować ostrość zdjęcia na etapie późniejszej obróbki w Photoshopie, szczególnie jeśli masz dostęp do wtyczek wyostrzających.

Większość dzisiejszych konwerterów RAW potrafi też odpowiednio przekształcać zdjęcia na tryb czarno-biały. Można potem zoptymalizować strukturę tonalną czarno-białego zdjęcia w Photoshopie lub za pomocą innego podobnego narzędzia.

Określenie kolejności prac w konwerterze RAW nie zawsze jest proste: czy lepiej wstępnie przetworzyć zdjęcie RAW i wyeksportować rezultaty do formatu TIFF, czy po prostu poddać całe zdjęcie późniejszej obróbce w Photoshopie? Większości korekcji perspektywy i zniekształceń nie da się dokonać w konwerterze RAW, będą one wymagały wykorzystania programu do edycji plików zamiast normalnej obróbki.

Niezależnie od tego, jaki format eksportu z PhotoAcute wybierzesz, fotografie wyjściowe nie będą musiały być wyostrzane tak bardzo jak inne zdjęcia, ponieważ PhotoAcute zawsze automatycznie wyostrza zdjęcia. Efekt ten można kontrolować suwakiem *Oversharpening protection* (ochrona przed nadmiernym wyostrzeniem; patrz rysunek 3.29). Jeśli używasz plików źródłowych w formatach JPEG albo TIFF, należy na etapie fotografowania wyostrzać zdjęcia w możliwie najmniejszym stopniu. Pozwoli to uniknąć przesadnego wyostrzenia i pojawienia się niepożądanych artefaktów.

#### **Alternatywne metody zwiększania rozdzielczości zdjęcia**

Alternatywną metodą zwiększania rozdzielczości obrazu jest sklejanie kilku nakładających się zdjęć, aby utworzyć jedną fotografię. Każde ujęcie obejmuje inną część sceny. Technika ta jest szczegółowo opisana w rozdziale 5. W zależności od liczby wykorzystanych ujęć można dzięki niej zwiększyć rozdzielczość czterokrotnie lub bardziej. Pozwala ona ponadto na pracę bez ograniczeń normalnego formatu i bez utraty rozdzielczości w związku z kadrowaniem i przycinaniem.

Obie te procedury — łączenie wielu ujęć z użyciem PhotoAcute i korzystanie z oprogramowania do sklejania — pozwalają uzyskać o wiele lepszą jakość zdjęcia niż interpolacja za pomocą Photoshopa (lub jego wtyczek).

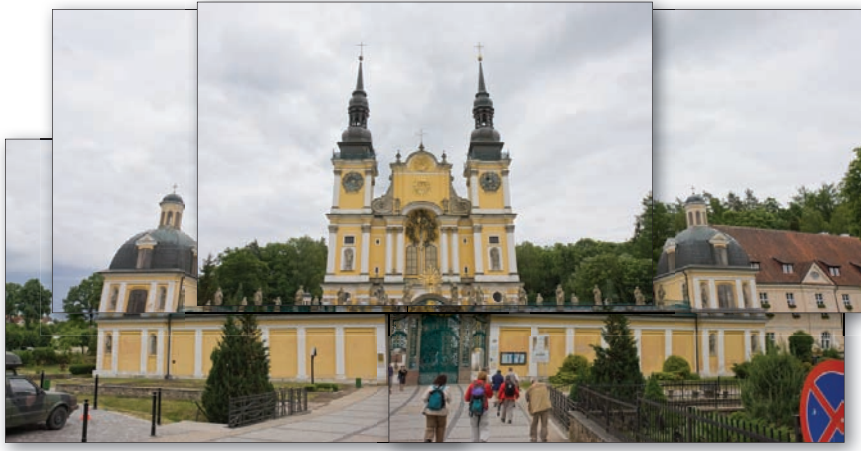

Tym z Was, których nie satysfakcjonują te metody i którzy chcą zdjęć o jeszcze większej rozdzielczości, polecamy odwiedzenie strony Gigapxl Project, znajdującej się pod adresem *www.gigapxl.org*.

Rysunek 3.30. Możliwe jest też zwiększenie rozdzielczości zdjęć przez łączenie serii zachodzących na siebie ujęć źródłowych. Po połączeniu można skorygować błędy w perspektywie i wyrównać różnice w ekspozycji, aby uzyskać efekt bez widocznych spojeń. Te ostatnie poprawki można wykonać ręcznie albo z użyciem odpowiedniego oprogramowania